## [SMART VIEWER Ⅱ 프로그램]

## "자동 로그인" 설정하는 방법

1) 프로그램 상단의 시스템 메뉴 를 클릭 ② 표시되는 하위 메뉴 중 "설정" → "시스템" 을 클릭 3 표시되는 화면 중간에 있는 "프로그램 시작 시 자동 로그인"에 체크 표시 (아래 빨간 네모)

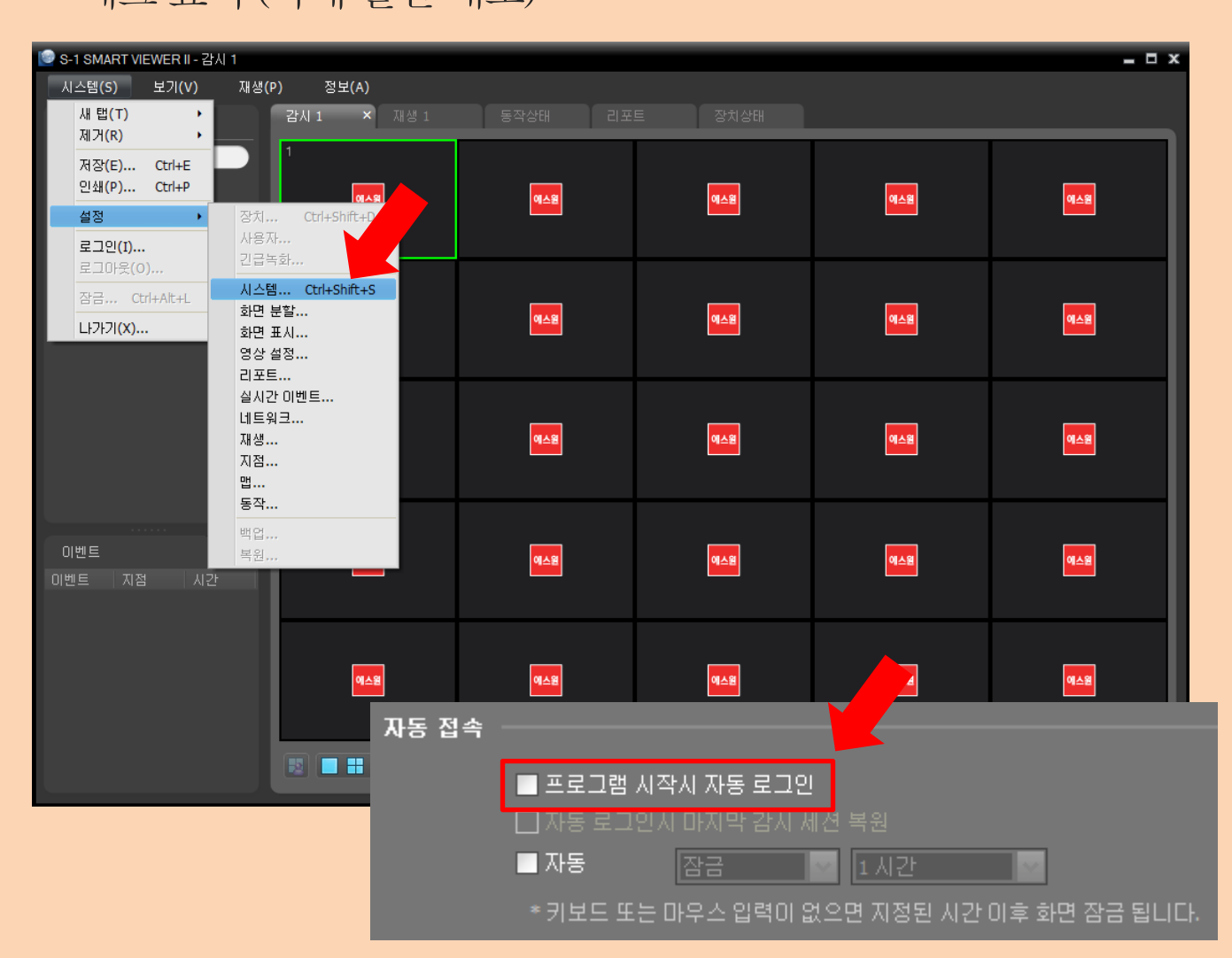

## [S-1 NetViewer 프로그램] "자동 로그인" 설정하는 방법

## 1 프로그램 시작 시 표시되는 로그인 창에서 자동 로그인 항목에 체크 실시

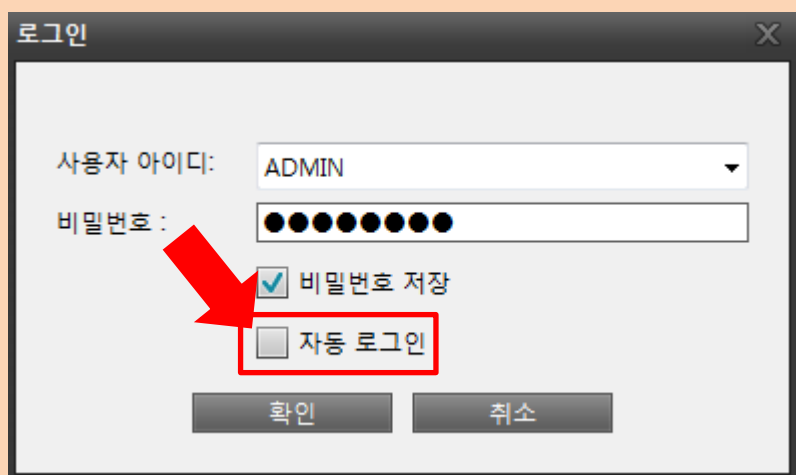